### **\*teachers** learning code

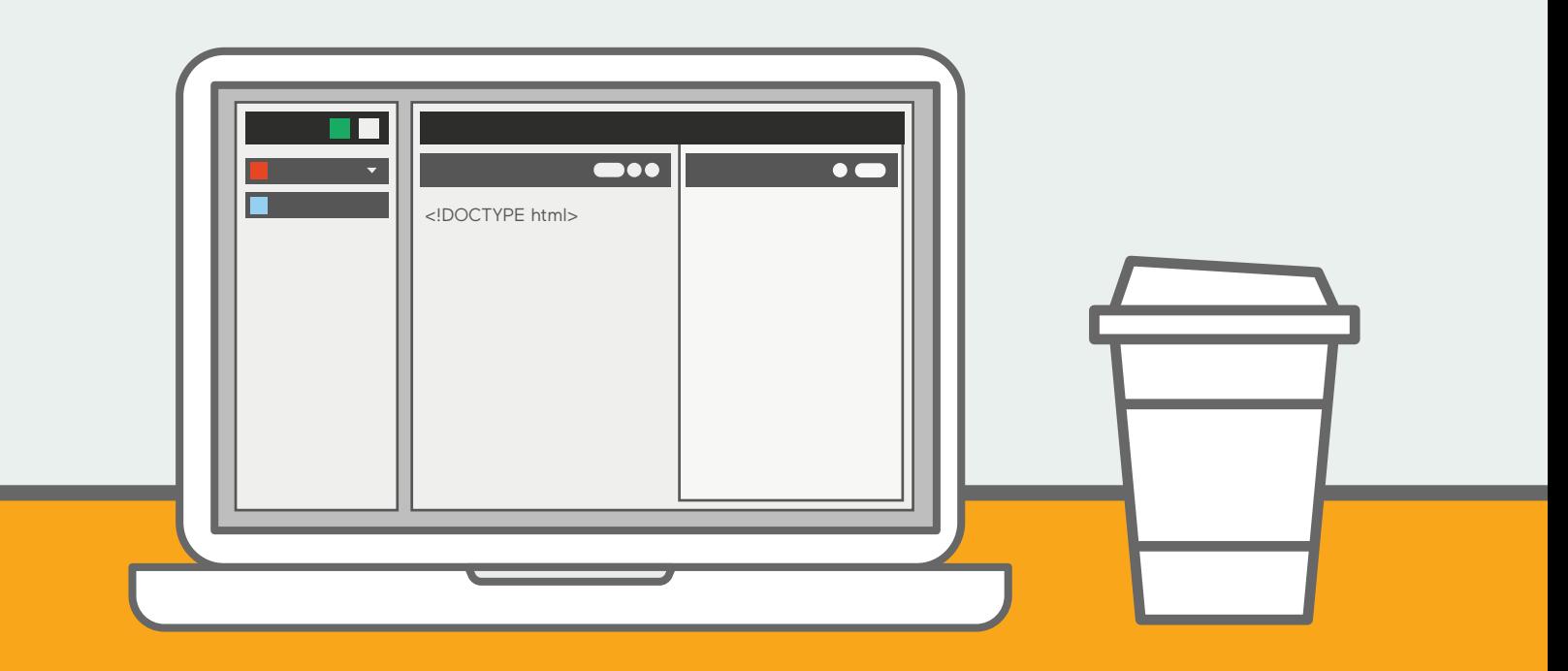

## **DIGITAL TOOLBOX**

Getting Started with Mozilla X-Ray Goggles and Thimble

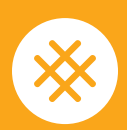

An educational program by **CANADA LEARNING CODE** 

# **Table of Contents**

### **AN INTRODUCTION TO MOZILLA X-RAY GOGGLES**

- What is Mozilla X-Ray Goggles?
- Getting Started: X-Ray Goggles Basics
- Debugging X-Ray Goggles

### **LESSON PLAN: SUPERHERO PROFILES**

- Description
- Prep Work
- The Lesson
- Activity, Extensions and Assessments

### **AN INTRODUCTION TO MOZILLA THIMBLE**

- What is Mozilla Thimble?
- 11 Getting Started: Creating an Account
- Mozilla Thimble Basics
- Debugging Thimble

### **LESSON PLAN: TOURISM WEBSITE**

- Description
- Prep Work
- The Lesson
- Activity, Extensions and Assessments

**For more great lesson plans, check out our website:** [canadalearningcode.ca/](http://canadalearningcode.ca/lesson-plans) lesson-plans

### **EXTRAS**

- Resources
- Superhero Profiles Solution Sheet
- Tourism Website Solution Sheet
- Notes

## **An Introduction to Mozilla X-Ray Goggles**

### **WHAT IS MOZILLA X-RAY GOGGLES?**

X-Ray Goggles [\(https://goggles.mozilla.org](https://goggles.mozilla.org)) is a web browser tool that allows users to edit any website by making the code that was used to build it visible to them (similar to Developer Tools in Google Chrome). With X-Ray Goggles, we can "hack" a website by first clicking on different elements of the page, changing the text or the code, and creating a temporary version on our own screen! This is extremely useful for introducing beginner coders to web languages, like HTML (Hypertext Markup Language) and CSS (Cascading Style Sheets). HTML and CSS describe the structure (titles, headings, paragraphs, links, etc.) and style of the web page, respectively.

We often recommend introducing code with a block-based language like Scratch, because it eliminates the need to type code or use syntax. In contrast, HTML and CSS do use syntax and can, at times, be frustrating to learners when they forget simple things like a colon, a common, or parentheses. X-Ray Goggles is a great intermediate between Scratch and HTML/CSS because learners can edit any webpage without being required to manipulate the code. During this editing process, they will still gain exposure to bitesized chunks of HTML and CSS, and will start to learn the purpose of certain tags through pattern recognition. For example, if the learner edits enough titles, they will begin to see that these headings are always wedged between an <h1> and </h1> tag - a header tag!

By permitting a plug-and-play approach to learning, X-Ray Goggles ensures learners will see the impact of their changes immediately and they won't be overwhelmed by the thought of coding a website from scratch. Learners have the world wide web at their fingertips and can start working on projects that are meaningful to them right away, instead of struggling to learn syntax first.

### **MOZILLA X-RAY GOGGLES BASICS**

### **Getting Started**

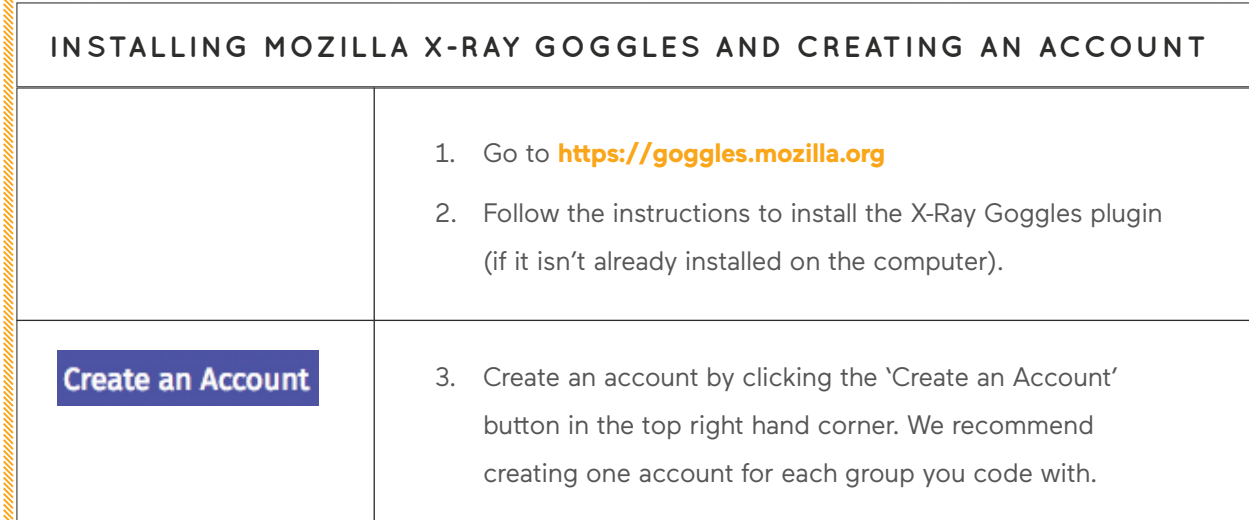

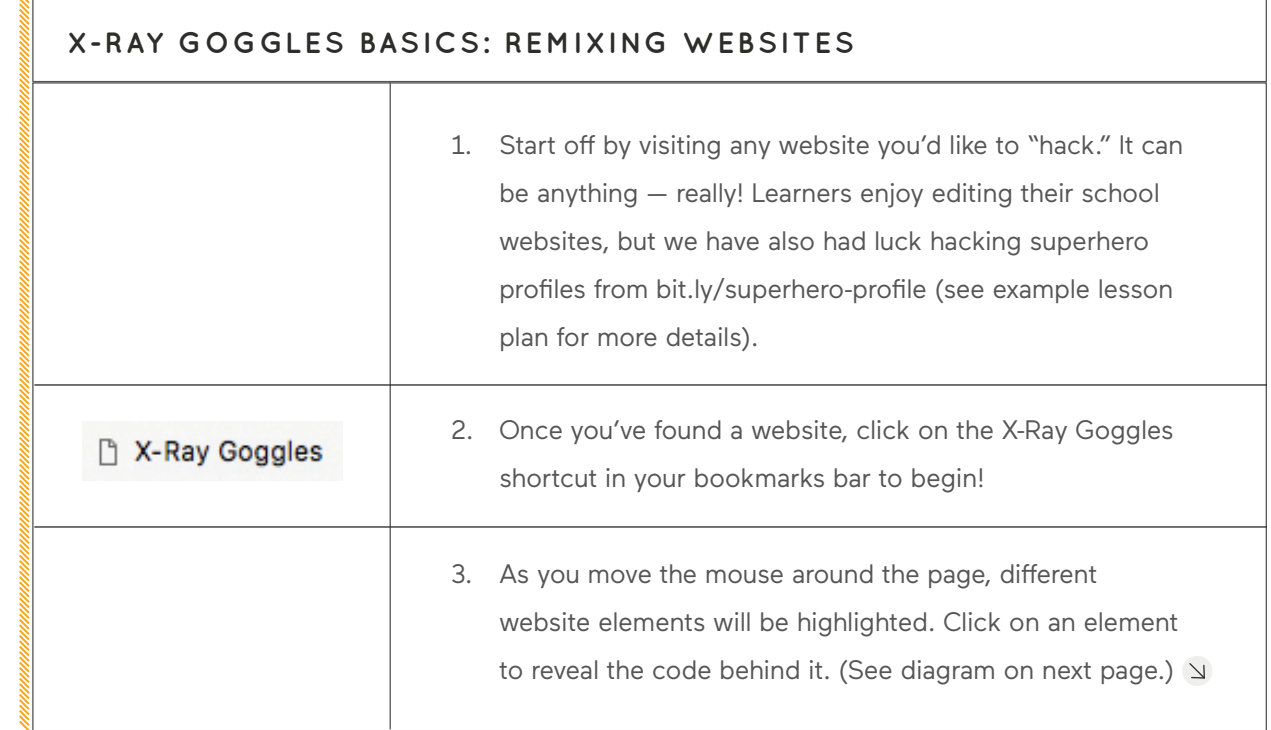

#### **GETTING STARTED:**

X-RAY GOGGLES REMIXING WEBSITES

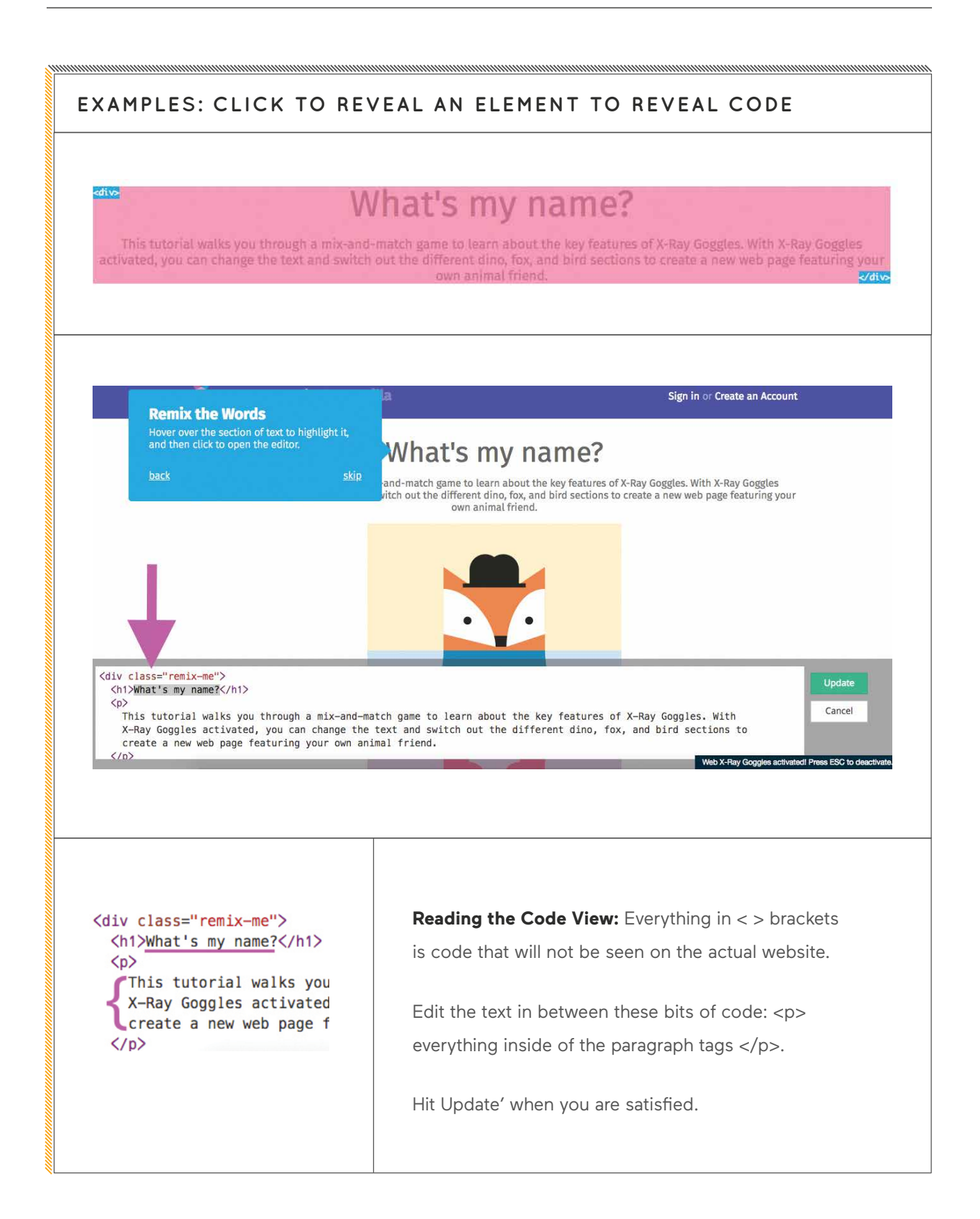

### **MOZILLA X-RAY GOGGLES BASICS**

### **Getting Started**

### **SHARING YOUR PROJECTS**

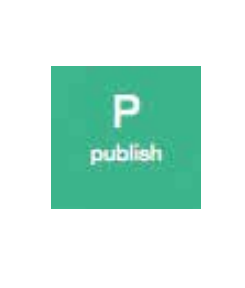

To save your remixed website, click 'Publish' and log in to your account.

### **FINDING YOUR PROJECT**

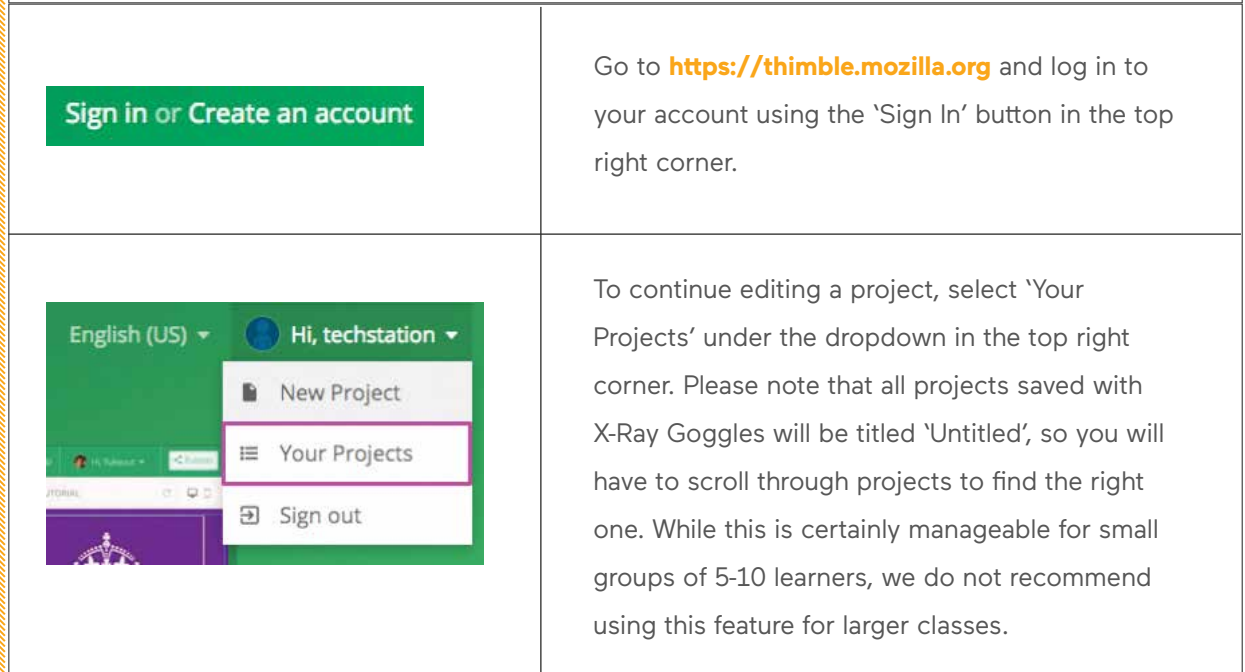

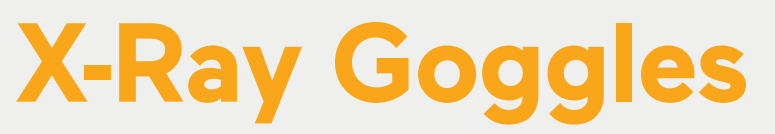

You are unlikely to run into many issues with X-Ray Goggles. It is a very basic tool that is extremely beginner-friendly. The following resources exist for problems that do arise:

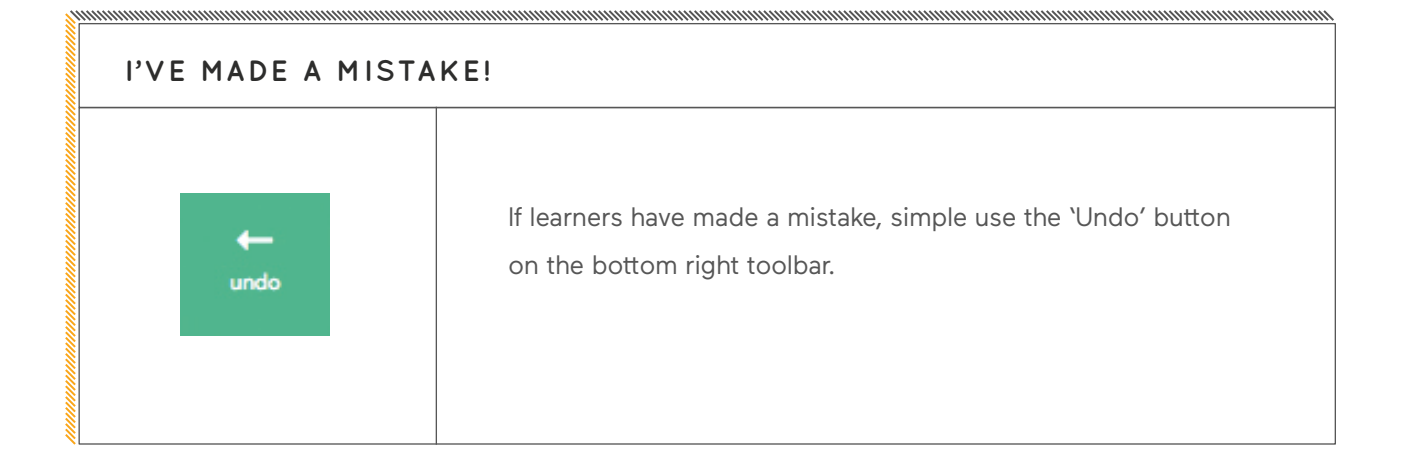

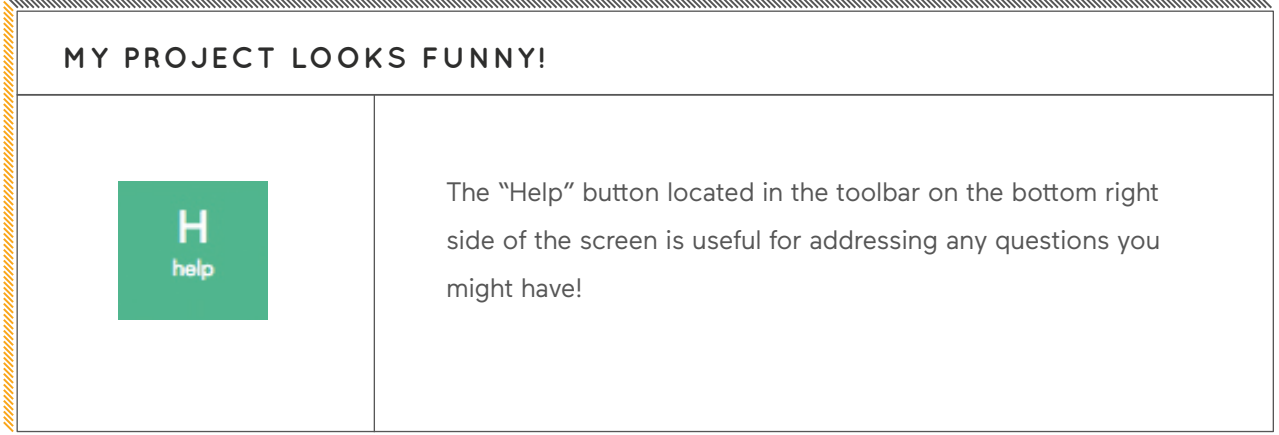

## **Superhero Profiles**

**Learn about HTML by 'hacking' the web! Use Mozilla X-Ray Goggles to take a superhero website and make it feature a new 'hero' such as a role model, historical figure, or character from your favourite book.**

**DESCRIPTION Grade:** 3-5, 6-8

**Length:** 60 minutes

**Subjects:** English, Language Arts, Social Studies

**Coding Concepts:** Sequences

**Additional Concepts:** Webpage, Hyperlink, HTML, Tag

### **PREP WORK**

- Review our Teachers Learning Code Digital Toolbox for tips and tricks!
- Watch the "Content 101: Mozilla Webmaking Tools" video at **[http://bit.ly/content101](https://www.youtube.com/playlist?list=PLRlJc37tadU3448_6bcBRZ0QepilbKKsi)-videos** to learn how X-Ray Goggles works. (Stop at 03:48)
- If you don't already have one, create an account for your class at **<https://thimble.mozilla.org>** ("Create an account").
- See the example project at **[http://bit.ly/superhero-](https://thimbleprojects.org/HTTP/glccamp/135907/)profiles-shaq** (remix of **[http://marvel.com/](http://marvel.com/characters/60/thor) [characters/60/thor](http://marvel.com/characters/60/thor)**).
- Print the Solution Sheet for the main activity. Available at **[http://bit.ly/superhero-](https://docs.google.com/document/d/1YM9lMAkXBhvTrZ8BiSIJDRBIvveOD5A570OLTG5et9A/edit)profiles-solution** or 'Printables' section in this guide.
- You will need computers and access to the internet for this session.

## **The Lesson**

### **INTRODUCTION**

First, we need to do some research! Have learners collect information about their chosen book character, historical figure, etc.

### **For example:**

- What are they best known for?
- Where did they grow up? What was their childhood like?
- What obstacle(s) did they have to overcome? How did they do this?
- What is a memorable quote from this person/character?

Review the basic elements of a webpage, or watch the "HTML Basics" video at **<https://bit.ly/html-basics-tags>**.

### **X** CODE ALONG

- Show students the example project: **[http://bit.ly/superhero](https://thimbleprojects.org/HTTP/glccamp/135907/)-profiles-shaq** (Created about Shaquille O'Neal, based off his autobiography "Shaq Uncut").
- Guide learners through installing X-Ray Goggles:
	- Go to **<https://goggles.mozilla.org>**
	- Make sure your bookmark bar is showing (under "View" in top menu).
- Click and drag the pink X-Ray Goggles button into your bookmarks bar.
- Test it out Scroll down to "Sample Activity Page" > Click on the X-Ray Goggles shortcut in your bookmarks bar to activate.
- Demonstrate how to highlight, edit, and update elements on the webpage.
- Give learners 2 minutes to try to change the heading and paragraph text (Bonus: Try to change an image).

### **ACTIVITY: SUPER HERO PROFILES**

Have learners go to **[bit.ly/superhero](https://kasslent.github.io/superhero-profiles/)-profile**, then select a superhero from this list. Use the Solution Sheet to guide learners through the following steps:

### **Activate X-Ray Goggles**

- Change the heading
- Change the paragraph text
- Replace the images

### **Extensions**

- Want Introduce HTML through play! Before this lesson, plan time for learners to play **[https://](https://eraseallkittens.com) [eraseallkittens.com](https://eraseallkittens.com)** ("Play Demo"). You may want to create a free account for your class which all students can use to sign in, or have them sign-up using their individual emails.
- Go through a KWL chart with the class (Know, Want to know, Learned). Ask them what they think they know about websites, and what they want to know. After the lesson, regroup and complete the 'learned' column as well.
- Remix a website with more content and options. For example, this Mozilla Thimble Facebook post: **[http://thimbleprojects.org/](http://thimbleprojects.org/mozillalearning/213492) [mozillalearning/213492](http://thimbleprojects.org/mozillalearning/213492)/**

### **Assessment**

#### **Learning Outcomes**

**I can** 'hack' websites by editing HTML tags

**I can** change the text of websites by editing <h#> and <p> tags

**I can** replace images using <img> tags

**I can** have the power to change my experience on the web

### **Success Criteria**

I remixed the superhero profile webpage

I changed the heading to the name of my chosen person/character

I replaced all of the text on the webpage

I answered all of the questions about my chosen person/character using proper spelling, punctuation, and grammar

I replaced at least 2 images with images of my person/character

#### **Assessment Ideas**

- Have learners present their websites to the class, or have a Gallery Walk where half of your learners walk around to see other projects, while the other half stay with their computer + website to explain it to others. Switch half way through.
- Guide learners through editing and revising their work using the CUPS strategy (Capitalization, Usage, Punctuation, Spelling) — before submitting their final version.

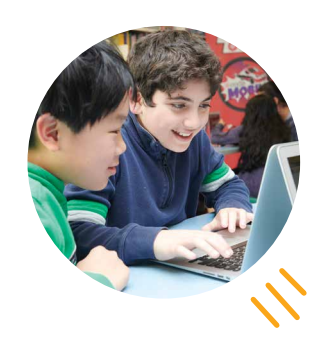

### **AN INTRODUCTION TO MOZILLA THIMBLE**

### **What is Mozilla Thimble?**

### **WHAT IS MOZILLA THIMBLE?**

Mozilla Thimble is a free text-editing tool that can be used to create webpages using coding languages like HTML, CSS, and JavaScript. While Mozilla X-Ray Goggles allows learners to interact with bite-sized portions of HTML at a time, Thimble allows them to view and edit the code for an entire website at once. This makes Thimble a great next step for learners to level-up their webmaking skills.

### **GETTING STARTED: CREATING AN ACCOUNT**

Sign in or Create an account

Mozilla Thimble uses the same account as X-Ray Goggles. If you have already created an account, go to **<https://thimble.mozilla.org>** and log in using the 'Sign In' button in the top, right corner. Create a new account using the 'Create an Account' button.

### **MOZILLA THIMBLE BASICS: REMIXING WEBSITES**

#### **<https://thimble.mozilla.org>**

(See diagram on next page)

Start off by remixing existing projects by going to the Mozilla Thimble homepage at **[https://](https://thimble.mozilla.org) [thimble.mozilla.org](https://thimble.mozilla.org)** and scrolling down to the project index, then clicking a green 'Remix' button. Each project has instructions in the form of HTML comments.

### **MOZILLA THIMBLE BASICS:**

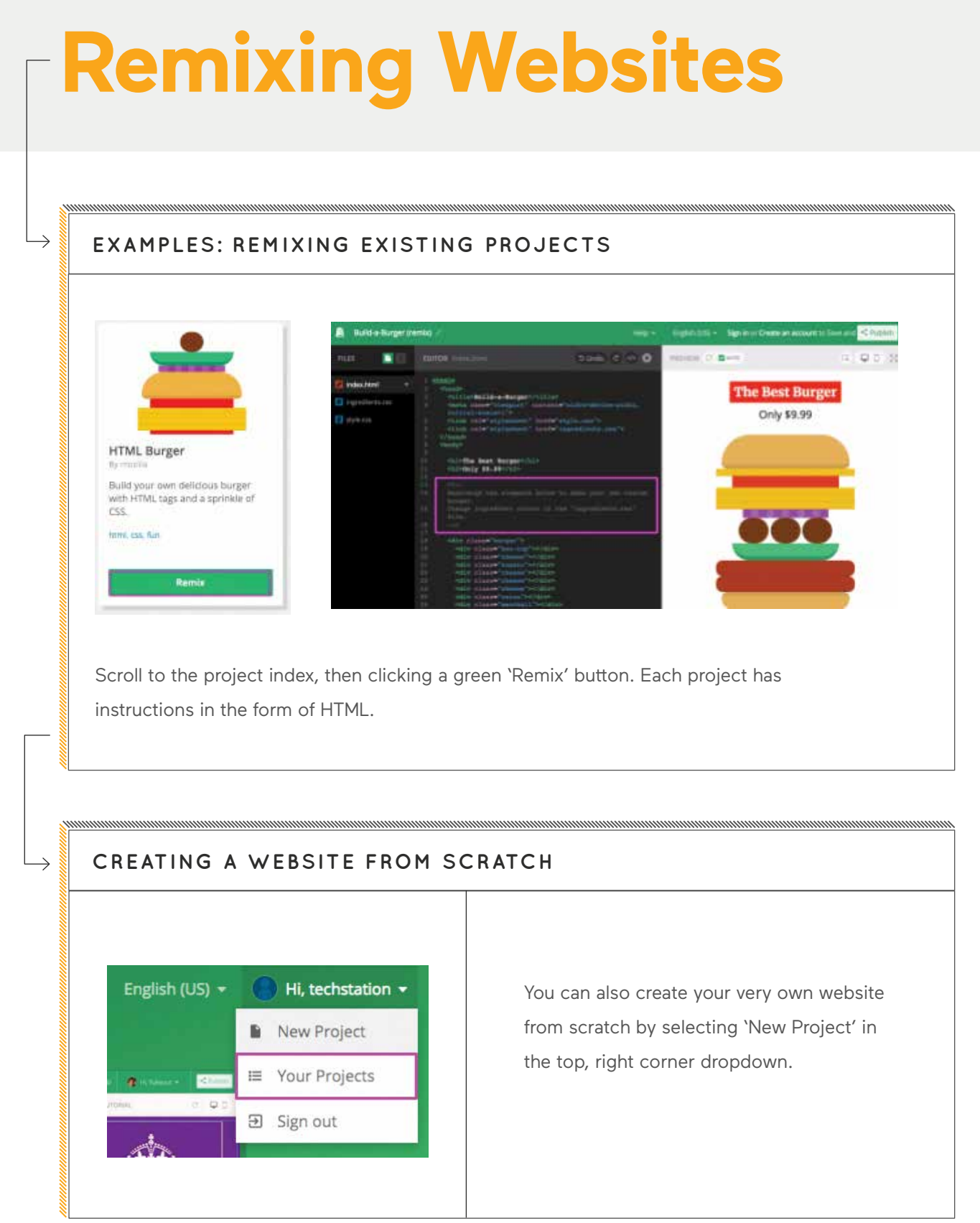

### **X - R AY G O G G L E S B A S I C S :**

REMIXING WEBSITES

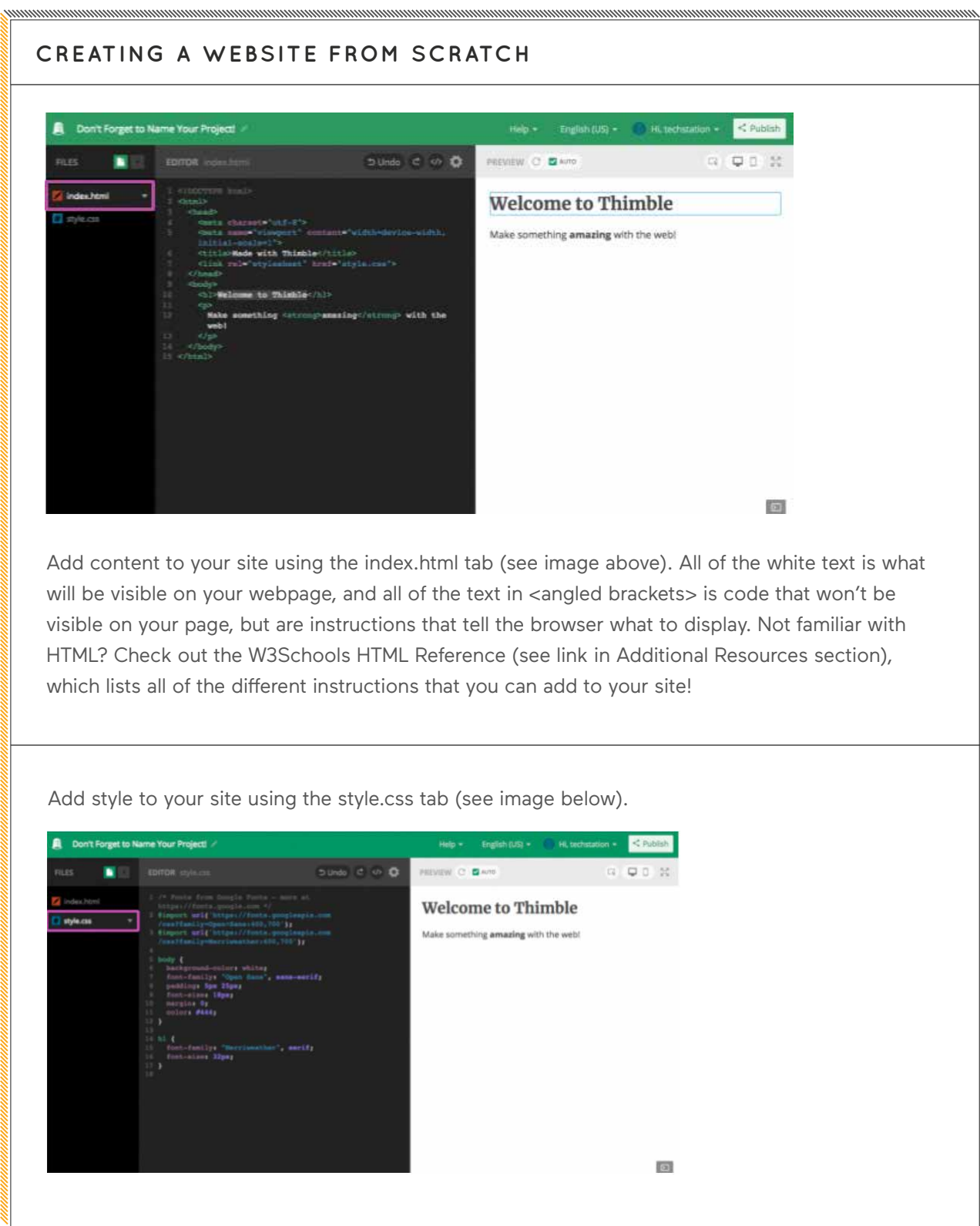

### **MOZILLA THIMBLE BASICS:**

### **Remixing Websites**

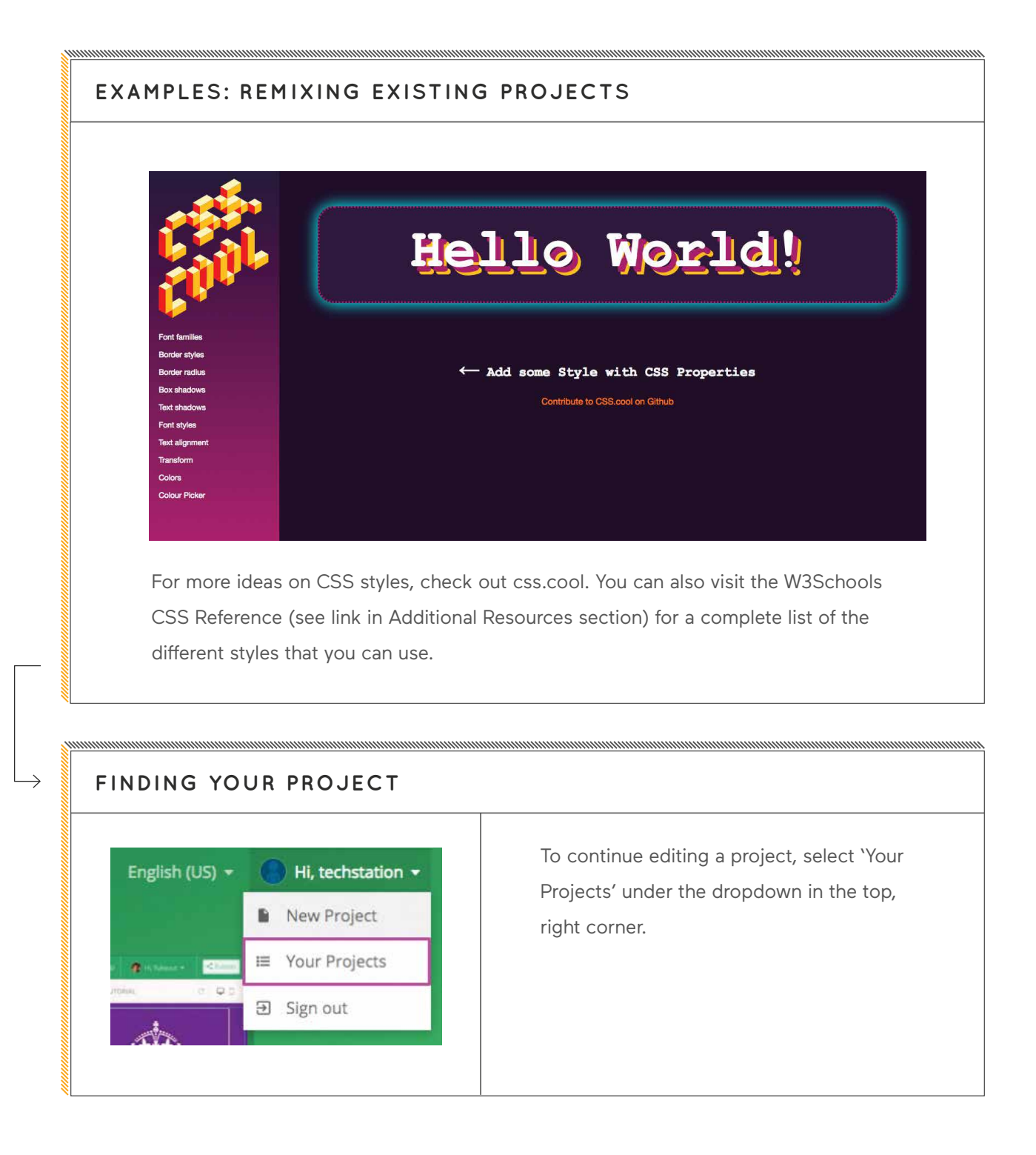

### **X - R AY G O G G L E S B A S I C S :**

REMIXING WEBSITES

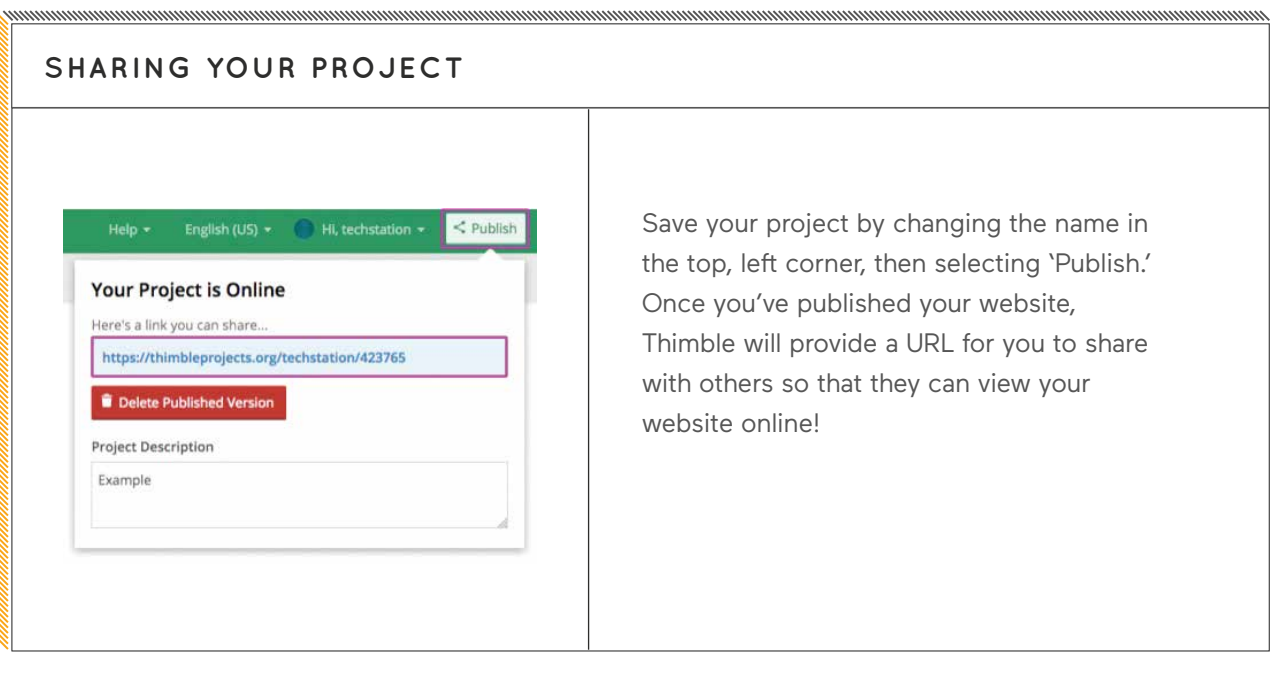

#### **DEBUGGING**

### **Thimble**

### **MY CODE WON'T WORK!**

Thimble will notify you of any errors by highlighting the line in pink. Try selecting 'undo.' If the mistake was recent, going back a step should solve the problem.

**うUndo d </>** 

If that doesn't help, look at the lines above and below the flagged item and check for the following:

**1. Spelling:** Is the element spelled properly? (Remember, it's cAsE sEnSiTiVe)

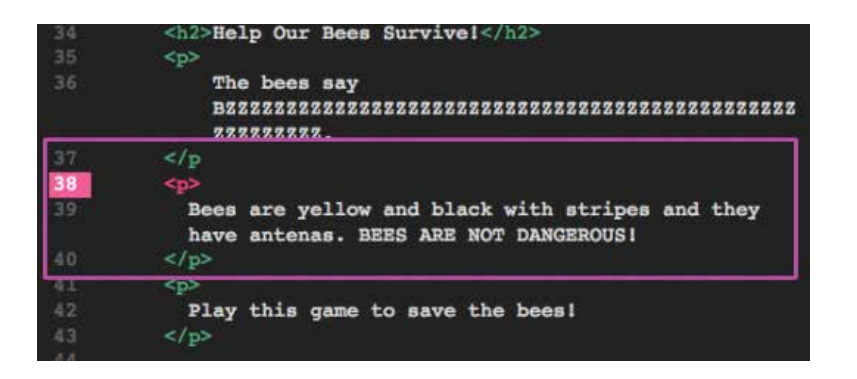

**2. Tags:** Does each element have an opening and closing tag?

 $<$ p> Like this  $<$ /p>

**3. Brackets:** Is there an opening and closing bracket?

 $< +$  > for HTML, or  $\{ + \}$  for CSS

**4. Colons/Semicolon:** Am I missing any colons or semicolons in my CSS?

 body { like: this; and: this;  $\mathcal{L}$ 

#### **DEBUGGING**

### **Thimble**

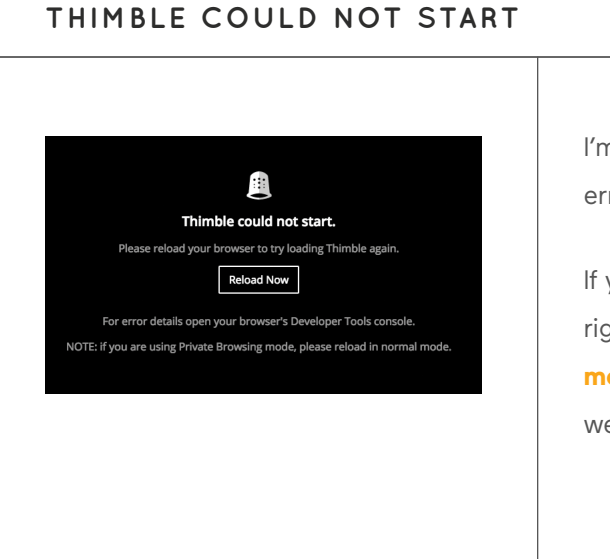

I'm trying to load Thimble, but I keep getting an error screen that says "Thimble could not start."

If you receive an error like the screen to the right, try installing Mozilla Firefox (**[https://www.](https://www.mozilla.org/en-US/firefox/new) [mozilla.org/en-US/firefox/new](https://www.mozilla.org/en-US/firefox/new)/**) and opening the webpage in this browser, instead.

## **Tourism Website**

### **DESCRIPTION**

**In this project-based assignment, students will create a tourism website for their respective province or territory (it could be another province, too!). Work with students to review the steps of the project, including forming ideas about their site, gathering knowledge, checking facts, and coding their site.**

#### **Grade:** 3-5, 6-8

**Length:** 120 minutes

**Subjects:** English, Language Arts, Social Studies

**Coding Concepts:** Additional Concepts: Webpage, Hyperlink, HTML, CSS, Tag

**Additional Concepts:** Flight, Forces Causing Movement, Transportation Technology, People and Environments

### **PREP WORK**

- Review our Teachers Learning Code Digital Toolbox for tips and tricks!
- Watch the "Content 101: Mozilla Webmaking Tools" video at **[http://bit.ly/content101](https://www.youtube.com/playlist?list=PLRlJc37tadU3448_6bcBRZ0QepilbKKsi)-videos** to learn how Mozilla Thimble works. (Skip to 03:45)
- If you don't already have one, create an account for your class at **<https://thimble.mozilla.org>** ("Create an account").
- Review the example project at **[http://bit.ly/tourism-](https://thimbleprojects.org/mslenters/493638/)yukon** (Click "remix" to see inside!)
- Print/scan the Solution Sheet for the main activity. Available at **[http://bit.ly/tourism-](https://docs.google.com/document/d/1XBNGBXCn97uxdN8sA2BityDdcjtzeCQ_QQ6pKRW1Qz4/edit)website-solution** or 'Printables' section in this guide.
- You will need computers and access to the internet for this session.

## **The Lesson**

### **INTRODUCTION**

First, we need to do some research! Have learners choose (or assign) a province or territory and record answers to the following questions:

- What is the province/territory best known for?
- What are the top 5 things to do there?
- Find a photo or video!

Review the basic elements of a webpage, or watch the "HTML Basics" video at **[http://bit.ly/html](http://bit.ly/html-basics-tags)-basics-tags**.

### **X** CODE ALONG X

- Show students the example project: **[http://bit.ly/tourism](https://thimbleprojects.org/mslenters/493638/)-yukon** — click "remix" to see inside!
- Pair up learners and assign each pair a tag from the example project (e.g. <head> — anything in angled brackets).
- Instruct pairs that they have 2 minutes to use **<https://w3schools.com>** to research what their element does, and where it goes on the website.
- Check for understanding by having them either orally present or add their findings to a shared Google Doc.

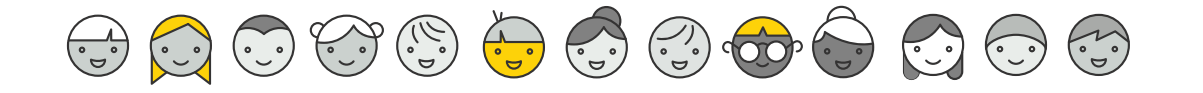

### **ACTIVITY: TOURISM ACTIVITY**

Have learners open the Starter Project at **[http://bit.ly/](https://thimbleprojects.org/mslenters/493720/) [tourism](https://thimbleprojects.org/mslenters/493720/)-website-starter** and click "REMIX."

Have them sign-in using the class account you created. Use the Solution Sheet to guide learners through the following steps:

- Change the title of the site
- Change the heading
- Create a list
- Embed a video
- Add an image
- Change the styles
- Assessments

### **Extensions**

- Introduce HTML through play! Before this lesson, plan time for learners to play **<https://eraseallkittens.com>** ("Play Demo"). You may want to create a free account for your class which all students can use to sign in, or have them sign-up using their individual e-mails.
- Go through a KWL chart with the class (Know, Want to know, Learned). Ask them what they think they know about websites, and what they want to know. After the lesson, regroup and complete the 'learned' column as well.
- Add a more extensive research element. Have learners spend more time learning about their province or territory, organized by subtopics.
- Create a multi-page website by adding new html pages inside the Thimble project, then linking the pages together using <a> tags.

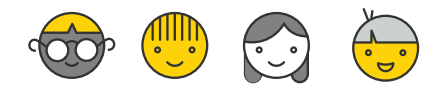

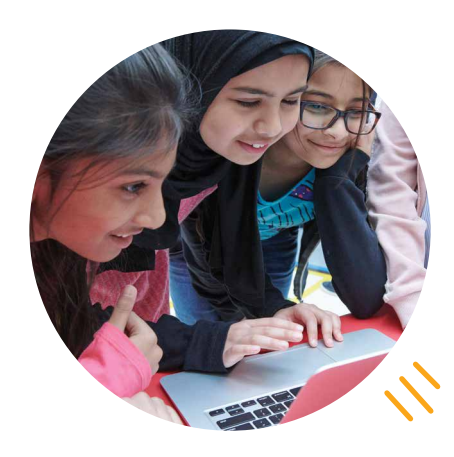

### **Assessment**

#### **Learning Outcomes**

**I can** remix websites by editing tags in HTML

**I can** add text to my website using <h#> and <p> tags

**I can** add images to my website using <img> tags

**I can** design my website using CSS

#### **Success Criteria**

I renamed my Mozilla Thimble project using my first name

I changed the heading of my webpage to my chosen province/territory

My list has 5 different suggestions for tourists in this area

I embedded a video that is relevant and useful for tourists in this area

I added an image of the province/territory to my webpage

I changed the style of 3 different tags on my webpage using CSS

#### **Assessment Ideas:**

- Have learners use <!--Comments--> to explain their code.
- Provide time for learners to present their websites to the class.
- Guide learners through editing and revising their work using the CUPS strategy (Capitalization, Usage, Punctuation, Spelling) before submitting their final version.

### **Resources**

### **MOZILLA X-RAY GOGGLES AND SUPERHERO PROFILES LESSON**

**Superhero Webpage (for remixing):** [bit.ly/superhero-](https://kasslent.github.io/superhero-profiles/)profile

**Mozilla Thimble Facebook Post (for remixing):** <http://thimbleprojects.org/mozillalearning/213492>/

**Mozilla X-Ray Goggles:**<https://goggles.mozilla.org>

**Superhero Profiles Example Project:** [http://bit.ly/superhero-](https://thimbleprojects.org/HTTP/glccamp/135907/)profiles-shaq

**Superhero Profiles Solution Sheet:** [http://bit.ly/superhero](https://docs.google.com/document/d/1YM9lMAkXBhvTrZ8BiSIJDRBIvveOD5A570OLTG5et9A/edit)-profiles-solution

### **MOZILLA THIMBLE AND TOURISM WEBSITE LESSON**

**Mozilla Firefox Download:**<https://www.mozilla.org/en-US/firefox/new>/

**Mozilla Thimble:**<https://thimble.mozilla.org>

**Tourism Website Example Project:** [http://bit.ly/tourism](https://thimbleprojects.org/mslenters/493638/)-yukon

**Tourism Website Solution Sheet:** [http://bit.ly/tourism-](https://docs.google.com/document/d/1XBNGBXCn97uxdN8sA2BityDdcjtzeCQ_QQ6pKRW1Qz4/edit)website-solution

**Tourism Website Starter Project:** [http://bit.ly/tourism-](https://thimbleprojects.org/mslenters/493720/)website-starter

### **VIDEOS**

**Content 101 Videos:** [http://bit.ly/content101-](https://www.youtube.com/playlist?list=PLRlJc37tadU3448_6bcBRZ0QepilbKKsi)videos

**HTML Basics Video:** [http://bit.ly/html](https://www.youtube.com/watch?v=MMZ33HUTdy0&feature=youtu.be)-basics-tags

### **ADDITIONAL RESOURCES**

**[Css.cool:](http://Css.cool)** [css.cool](http://css.cool)

**Erase All Kittens Game:**<https://eraseallkittens.com>

**Teachers Learning Code Website (for more lesson plans):** <http://teacherslearningcode.com>

**W3Schools HTML Reference:** [https://w3schools.com/tags/ref\\_byfunc.asp](https://w3schools.com/tags/ref_byfunc.asp)

**W3Schools CSS Reference:** [https://w3schools.com/cssref/](https://w3schools.com/cssref)

### **X-RAY GOGGLES WITH**

### **Superhero Profiles**

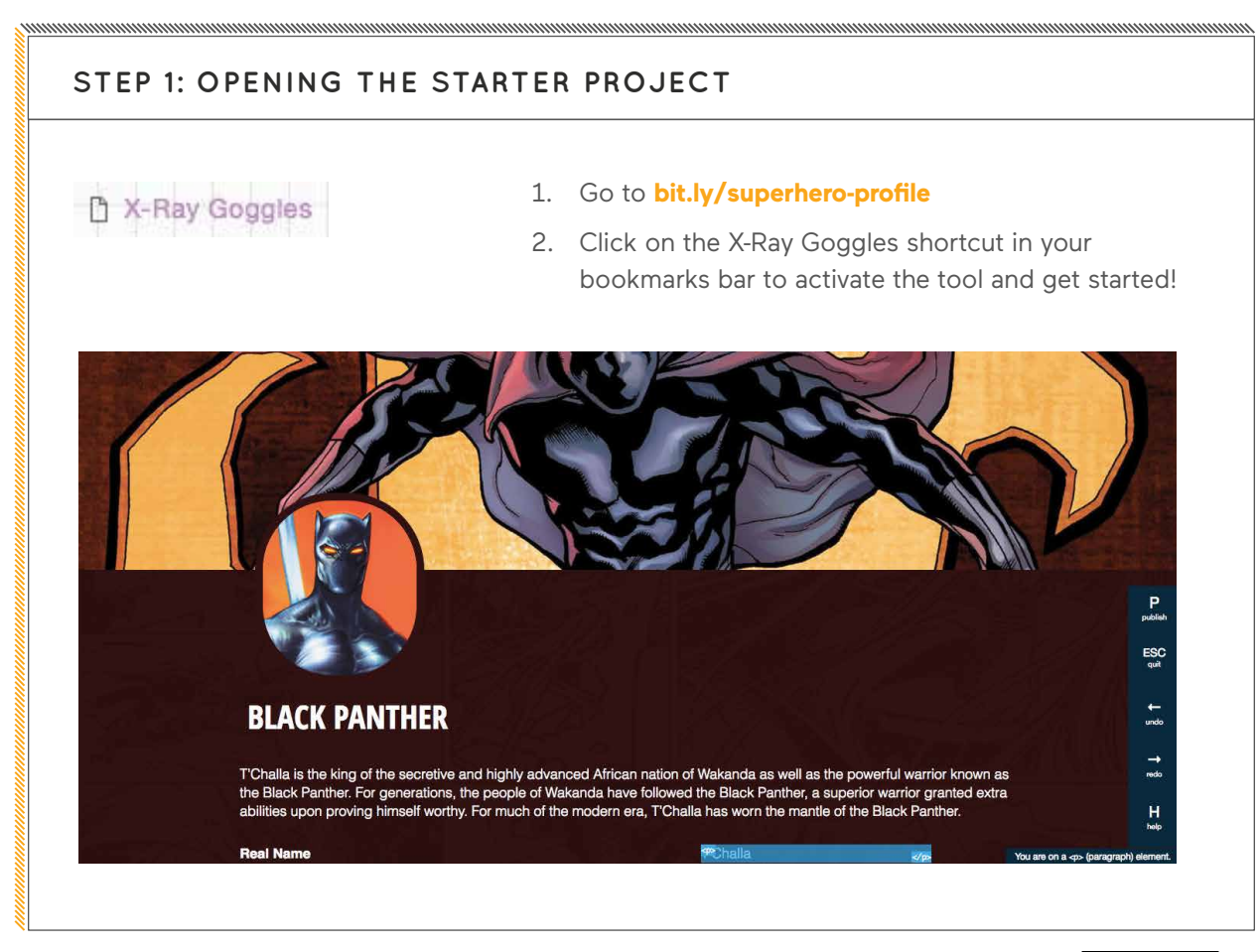

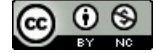

### **S T E P 2:**

CHANGING THE HEADING WITH X-RAY GOGGLES

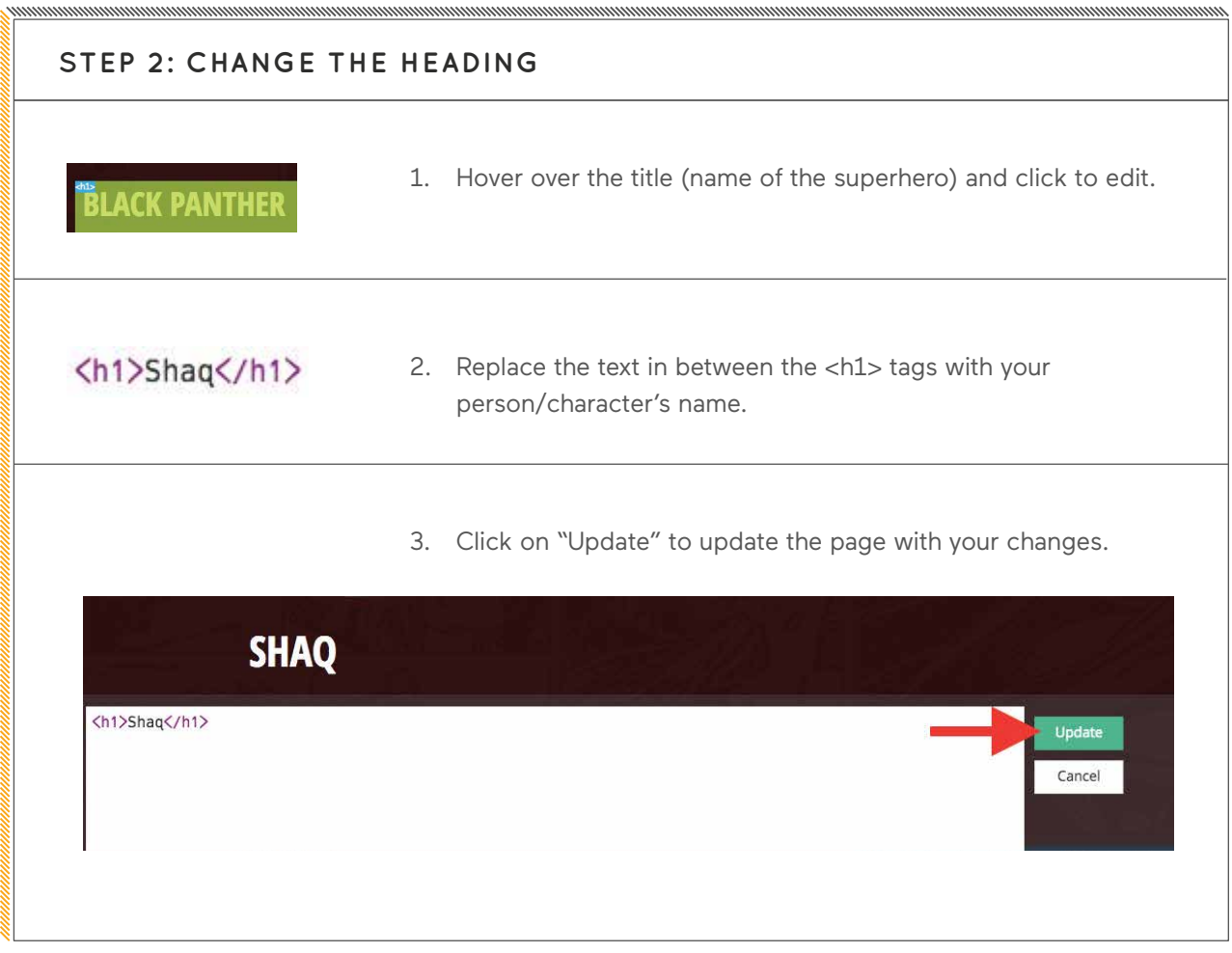

, www.www.www.ww

Solution Sheet created for Canada Learning Code. More info on Mozilla webmaking tools at Mozilla Learning.

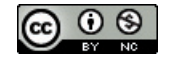

 **Digitial Toolbox:** Getting Started with Mozilla X-Ray Goggles and Thimble | **23**

### **X-RAY GOGGLES WITH**

## **Superhero Profiles**

### **STEP 3: CHANGE THE PARAGRAPH TEXT**

- 1. Hover over the top paragraph and click to edit the <p> or <strong> tags.
- 2. Change the text in between the <p> tags and click "Update".
- 3. For each question that learners needed to answer about their person/character, add the question on the left, and the answer on the right.

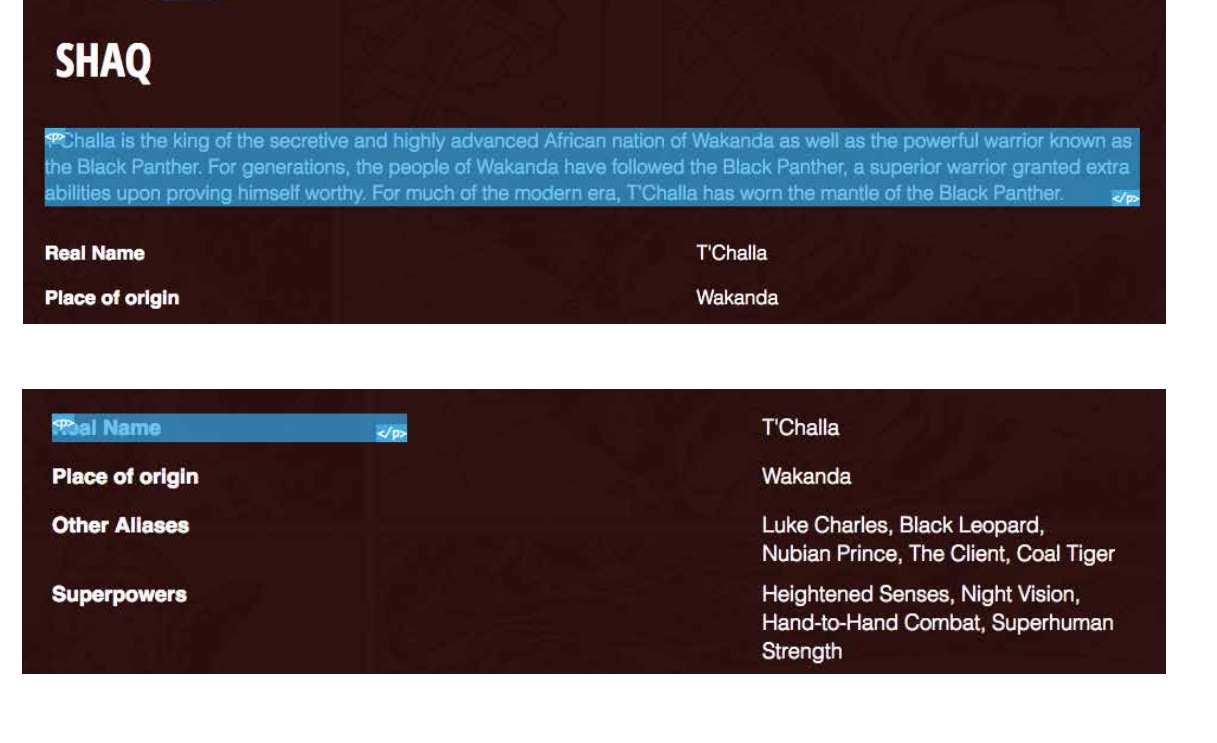

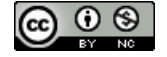

### **STEP 4: REPLACE THE IMAGES**

- 1. Hover over an image and click to edit.
- 2. Notice that there is a URL inside of the <img> tag. This tells the website where the image is from (its source).
- 3. Find an image! Use Google Search (try to use creative commons images by filtering under Tools > Usage rights > Labeled for reuse).
- 4. Right-click on the image > "Copy Image Address." This will link directly to the image, instead of the webpage with the image, plus a bunch of other content.
- 5. Go back to the website you are 'hacking'.
- 6. Replace the url inside of the "quotations" of the <img> tag (see below).

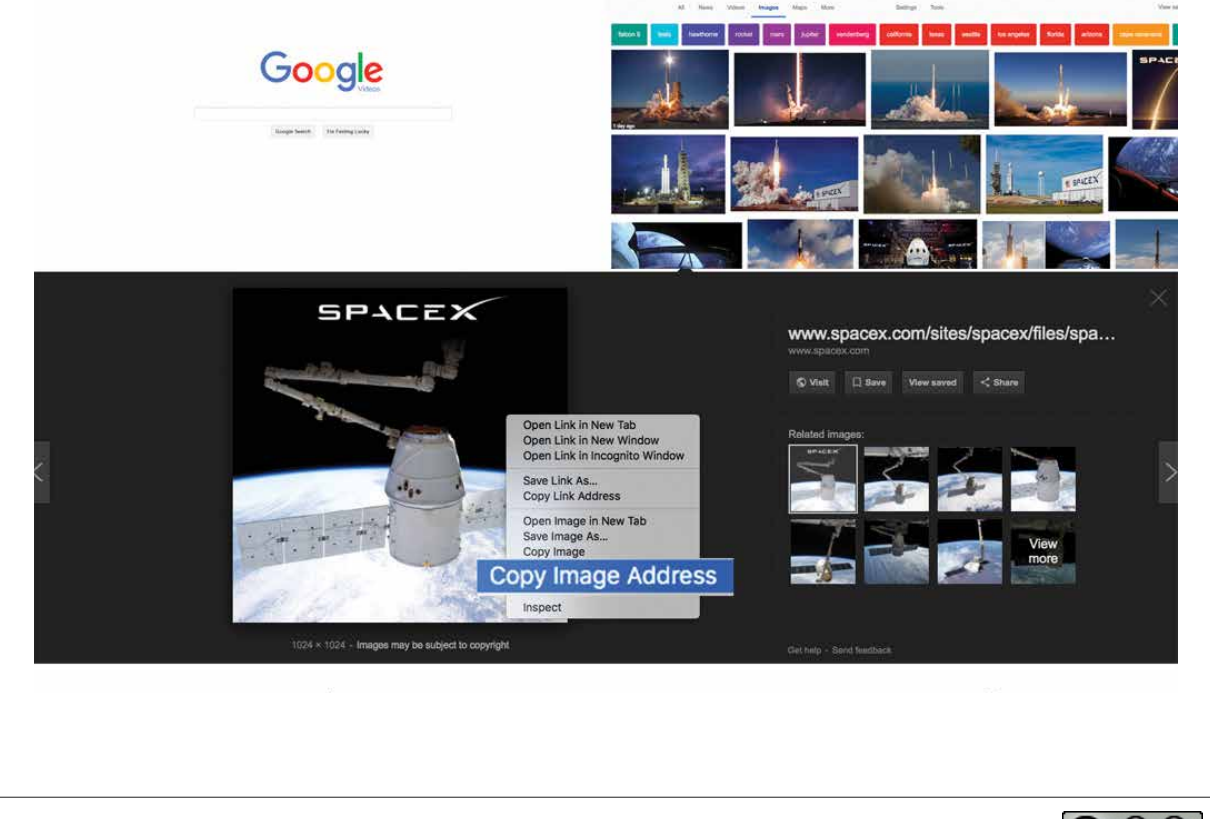

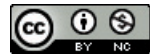

### **X-RAY GOGGLES WITH**

## **Superhero Profiles**

### **FINISHED? SHARE YOUR WEBSITE!**

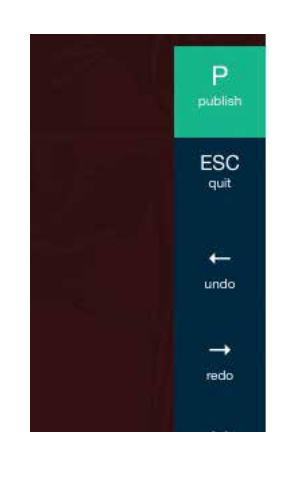

- 1. Have learners click on "Publish" and sign in using the class Mozilla Thimble account that you created.
- 2. Once they sign in, have them select "Publish this remix".
- 3. A link to their project will be displayed. (This is the link they will need to share with you) Click "Check it out!" to view the completed webpage.

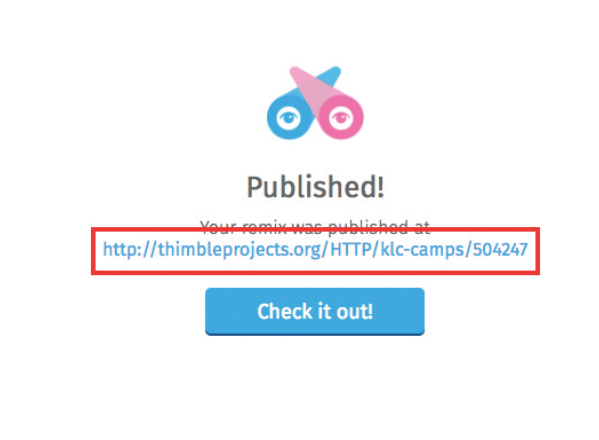

4. Have them copy the URL and share it with you online (Twitter, Google Classroom, etc.). It'll be difficult to assess on your own through Mozilla Thimble, as they will all be saved as the same name. Having students share the link with you is definitely recommended!

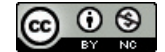

#### **WEBMAKING WITH MOZILLIA THIMBLE**

## **Tourism Website**

### **STEP 1: REMIXING THE STARTER PROJECT**

- 1. Open the starter project: **[bit.ly/tourism-](https://thimbleprojects.org/mslenters/493720/)website-starter**
- 2. Remix the project + sign in (using your class account).
- 3. Change the project name (top left).

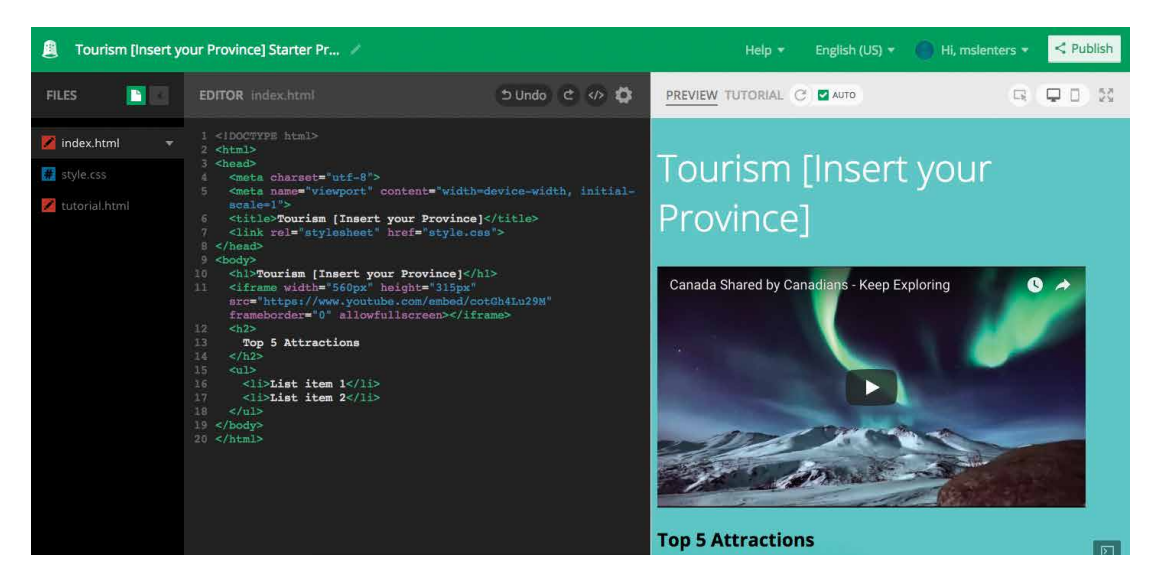

\*\*Show learners where to find the tutorial instructions, under [tutorial.html](http://tutorial.html)

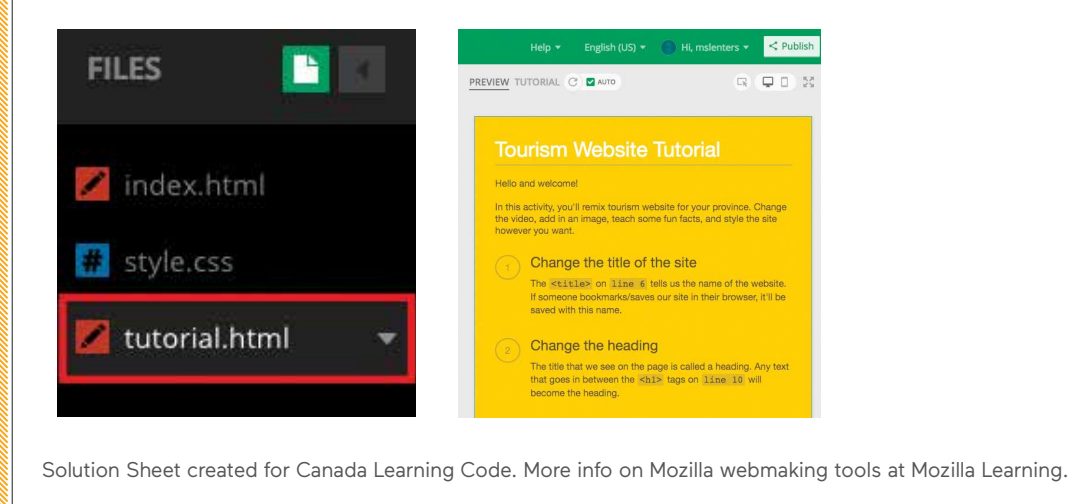

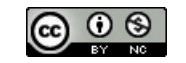

#### **WEBMAKING WITH MOZILLIA THIMBLE**

### **Tourism Website**

### **STEP 2: CHANGE THE TITLE OF THE SITE**

- 1. Find the <title> element on line 6.
- 2. Change the title from "Tourism [Insert your Province]" to include your chosen province or territory.
- 3. You'll notice that this doesn't change anything on the website (visually). That's because this is is a 'behind-the-scenes' name that is used when users search for our site or bookmark/save it in their browser.

<title>Tourism [Insert your Province]</title>

### **STEP 3: CHANGE THE HEADING**

- 1. The title that we actually see on the page is called a Heading. Find the <h1> tag on line 10.
- 2. Replace the text with your chosen province/territory.

<hl>Tourism [Insert your Province]</hl>

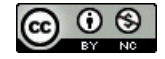

CREATE A LIST & EMBED A VIDEO WITH MOZILLA THIMBLE

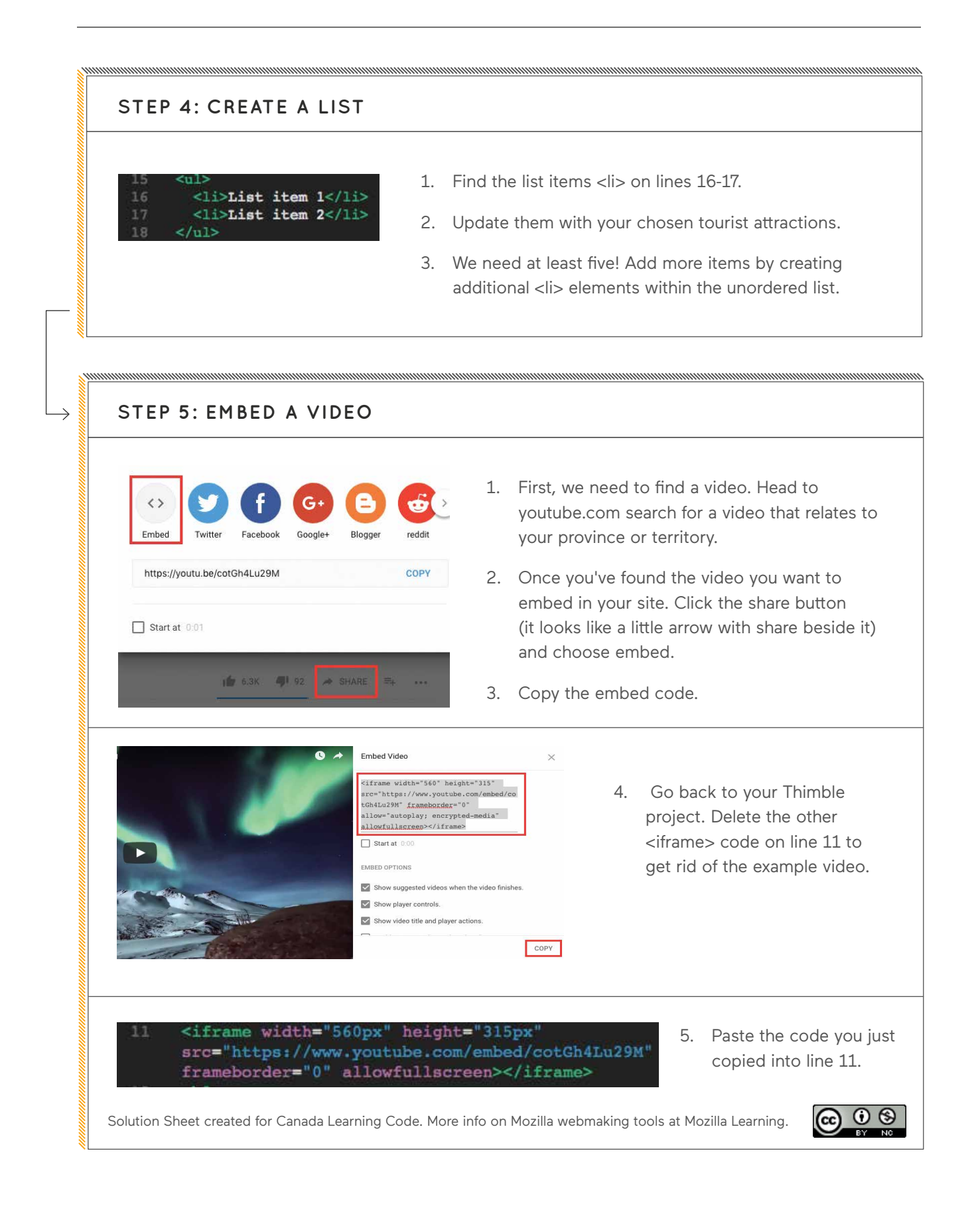

#### **WEBMAKING WITH MOZILLIA THIMBLE**

### **Tourism Website**

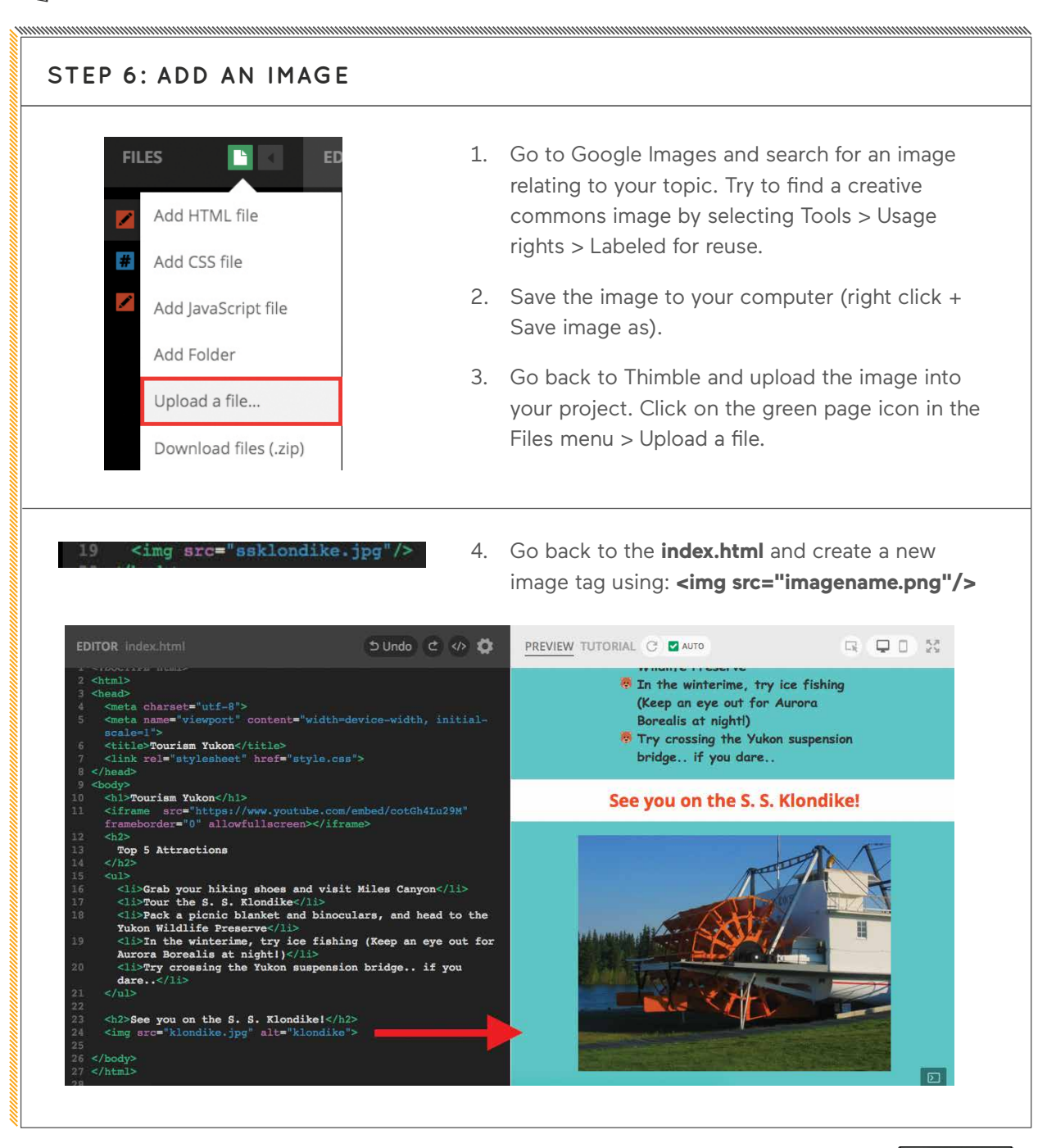

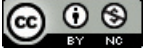

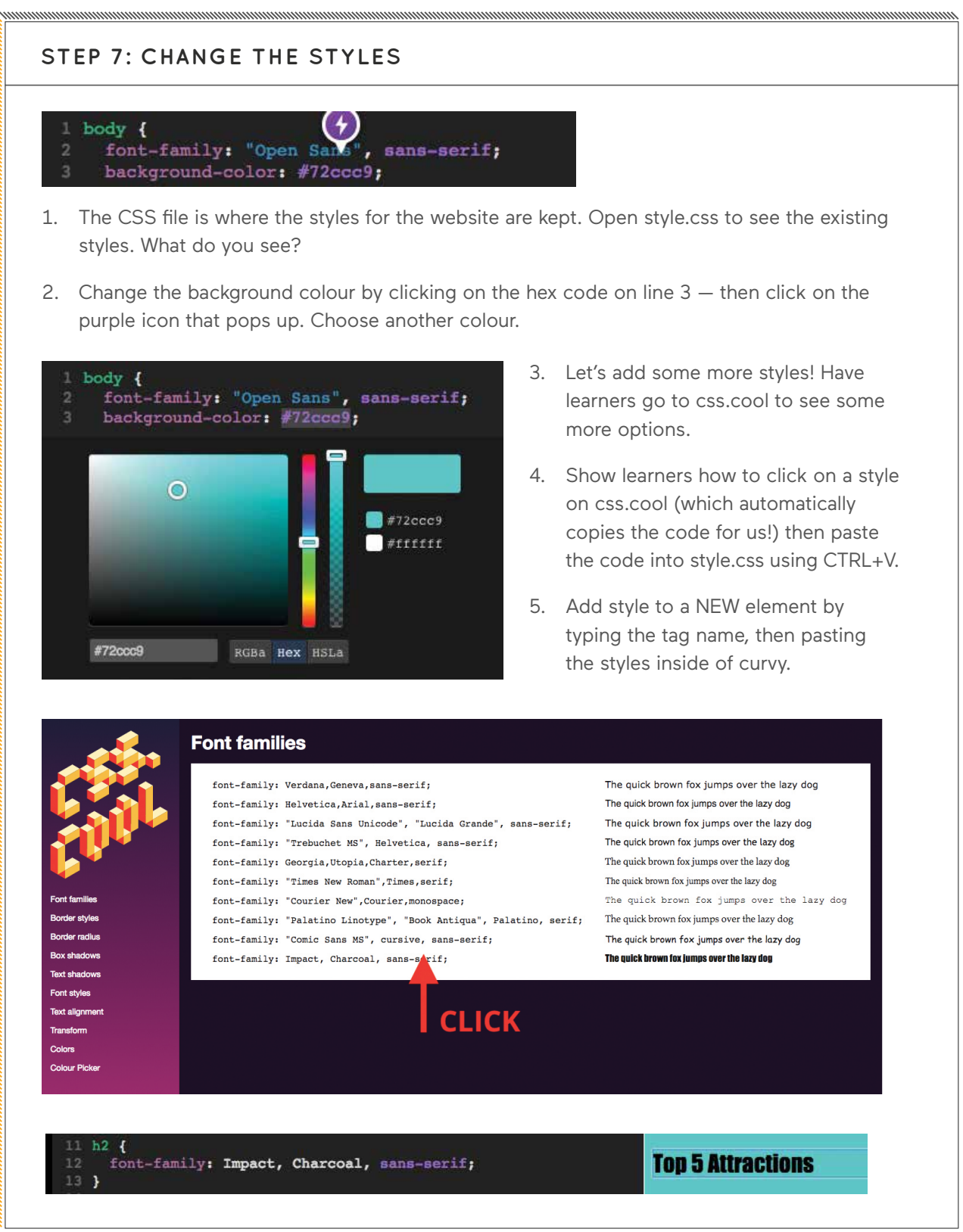

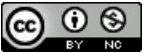

### **WEBMAKING WITH MOZILLIA THIMBLE**

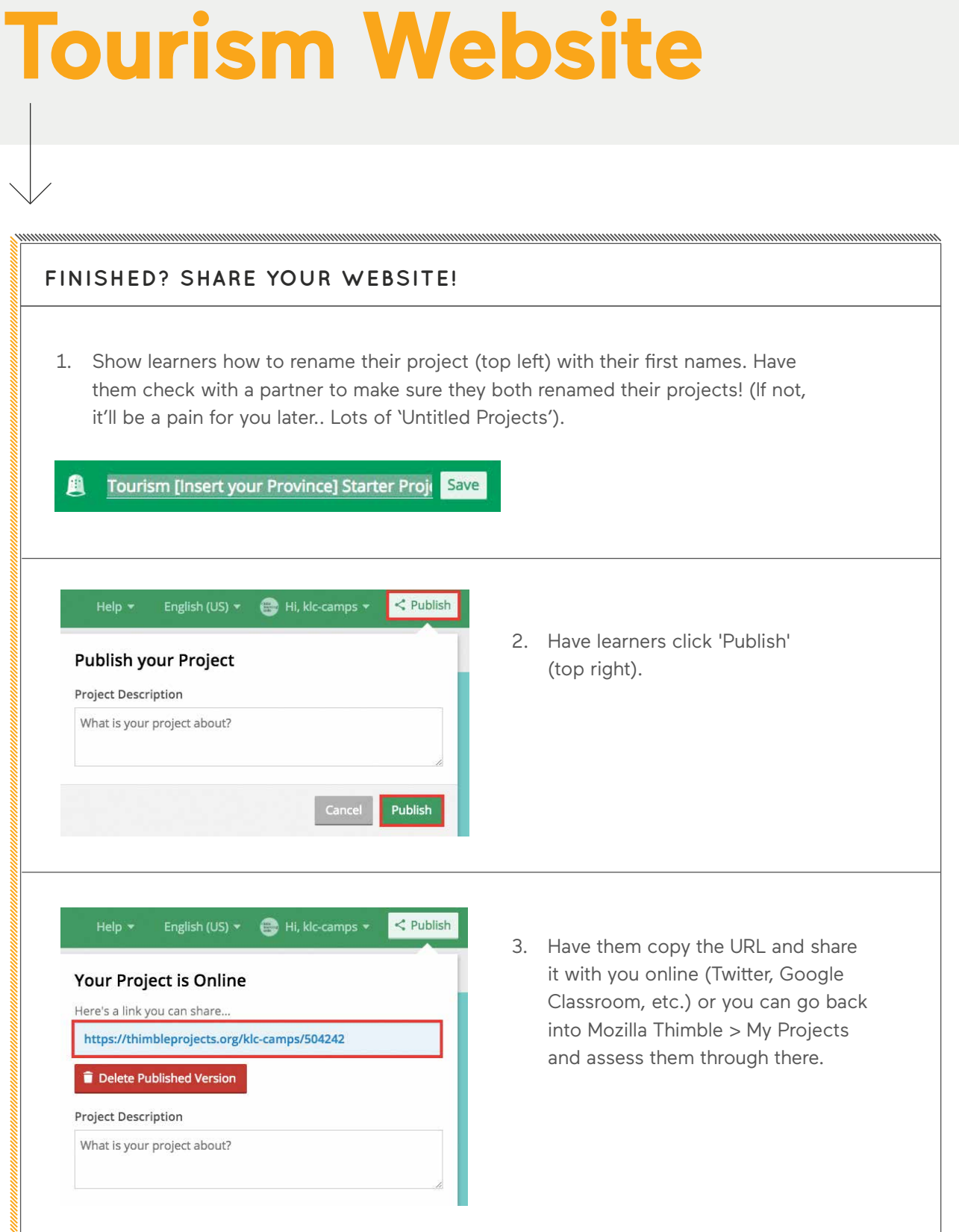

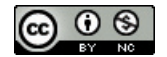

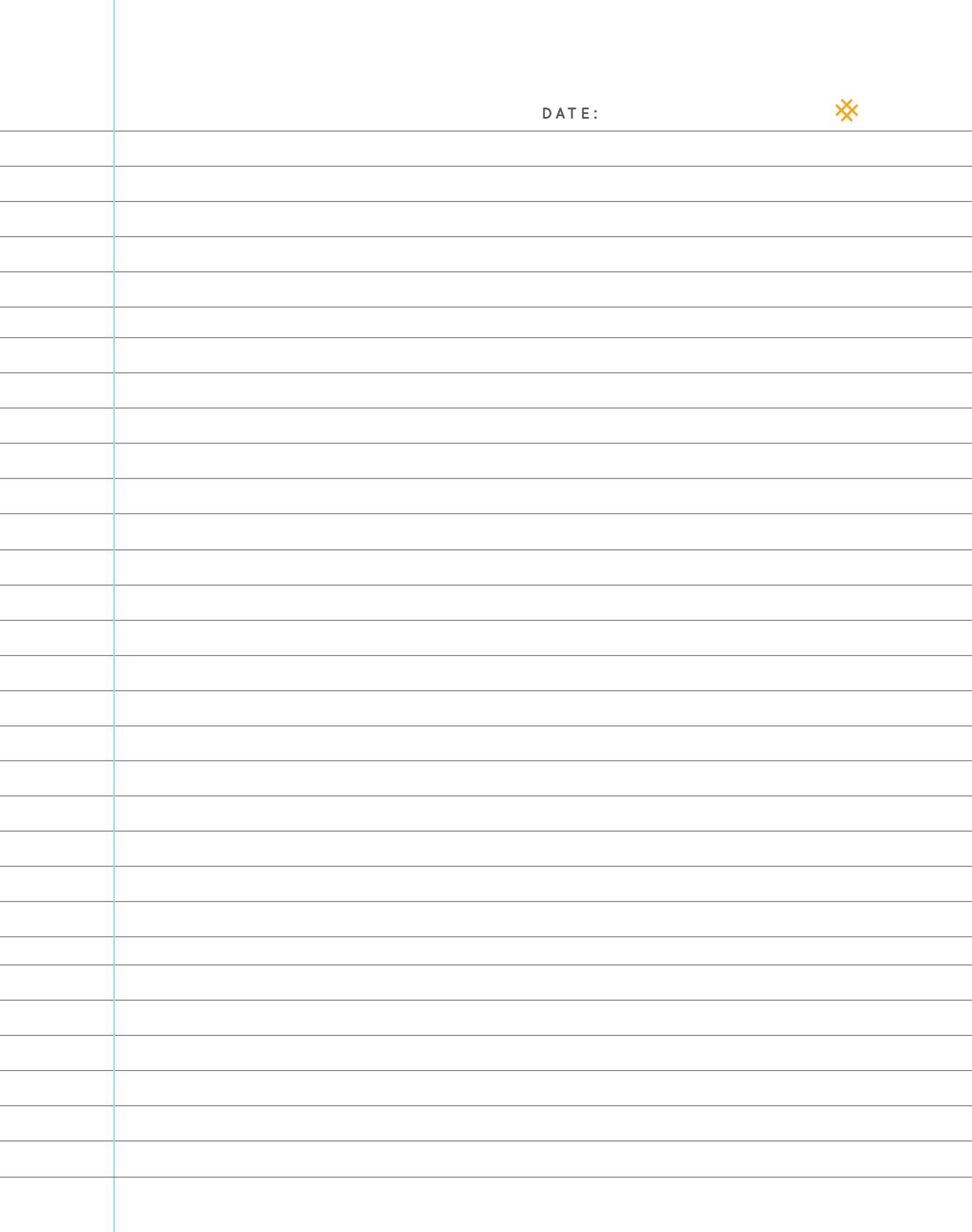

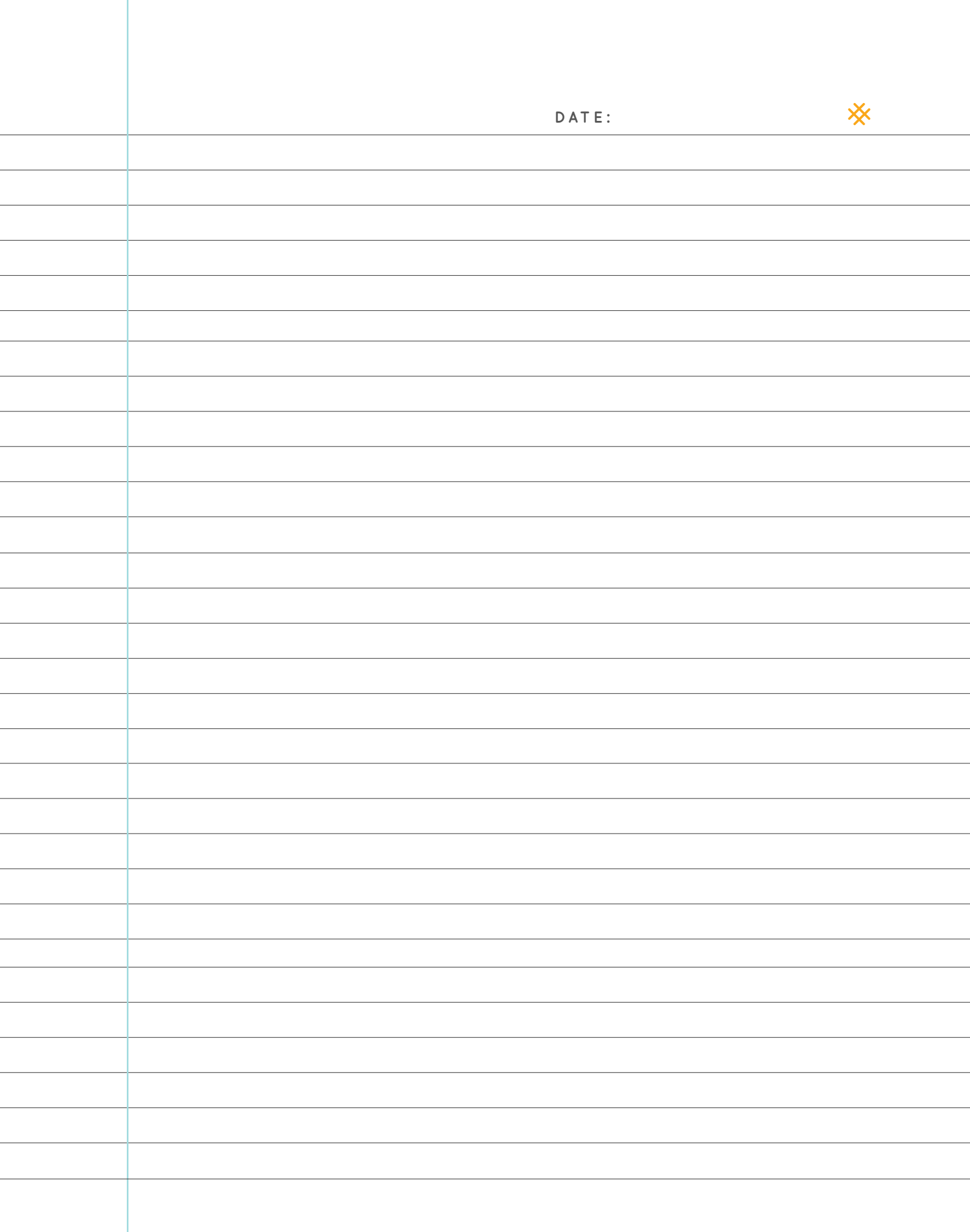

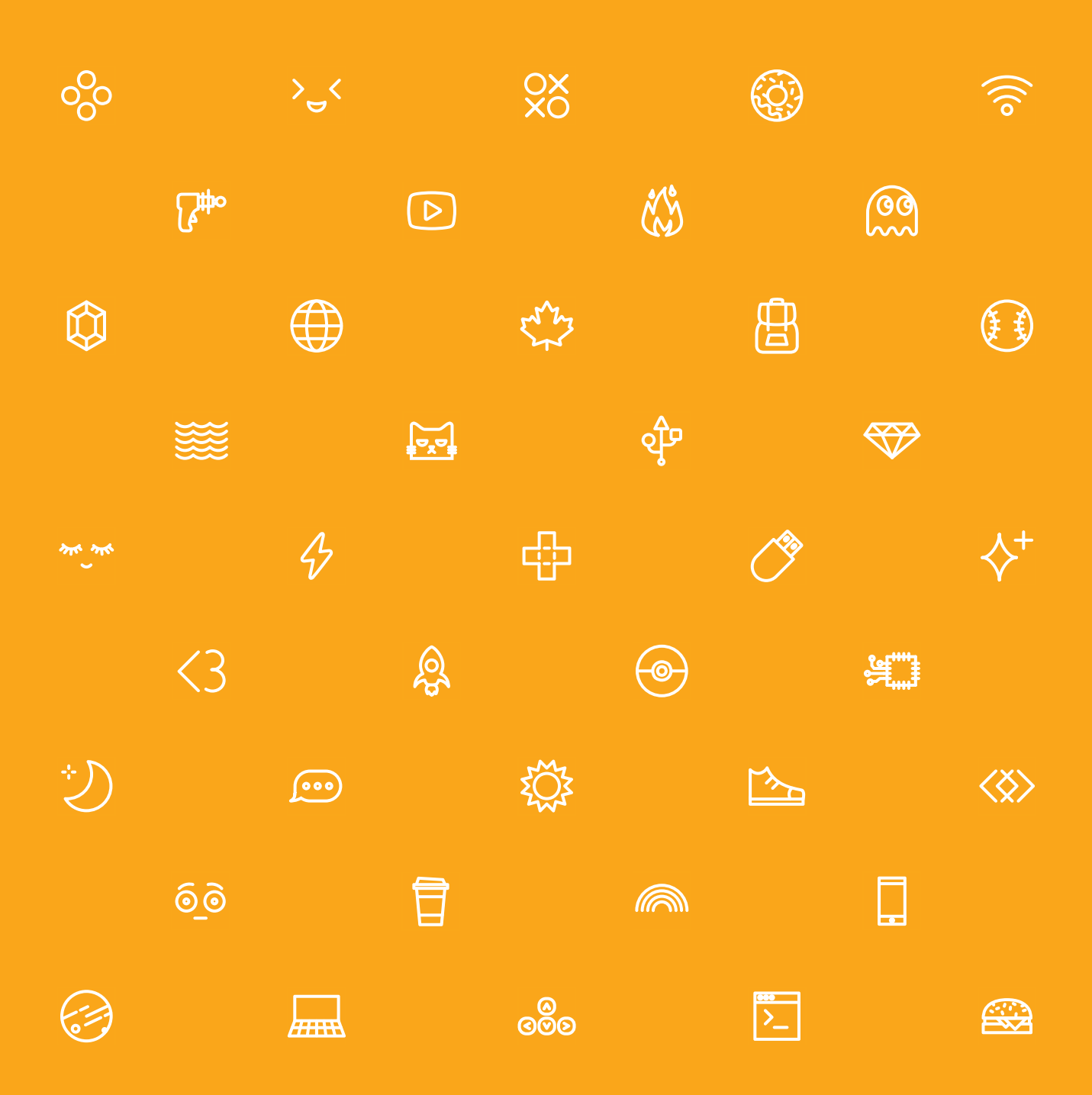

### **GET IN TOUCH** Teachers Learning Code 129 Spadina Ave, Unit 501 Toronto, ON M5V 2L3

[info@teacherslearningcode.com](mailto:info@teacherslearningcode.com) [teacherslearningcode.com](http://teacherslearningcode.com)

\*teachers learning code